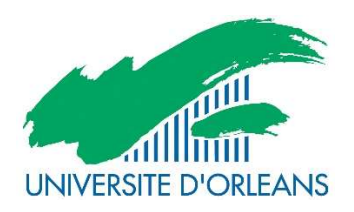

 $\blacktriangleright$ 

Guide d'utilisation de l'application eCandidat A destination des étudiants

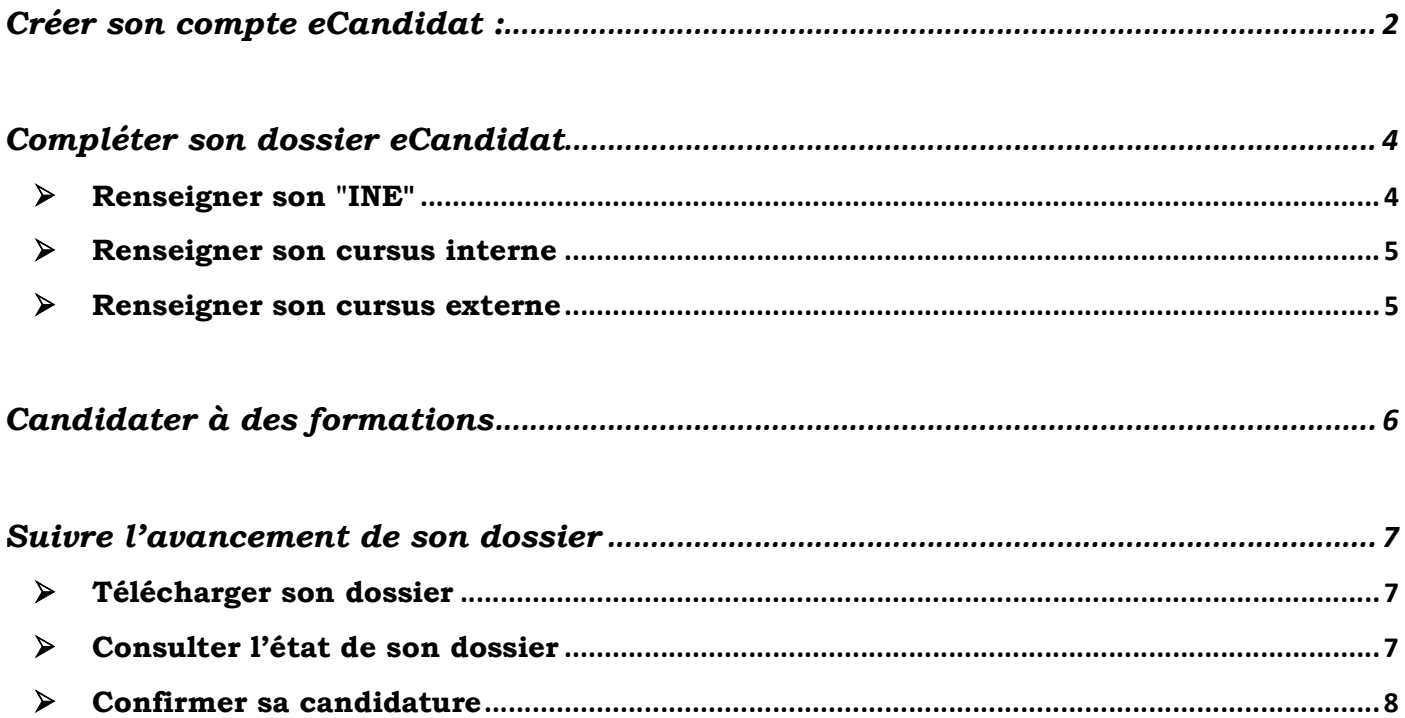

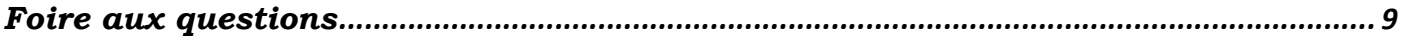

eCandidat est une application de candidature en ligne pour les formations sélectives et à capacité limité proposées par l'Université d'Orléans qui vous permet de :

- -candidater à une formation
- -suivre l'évolution de votre candidature
- -confirmer ou vous désister en cas d'admission

#### Créer son compte eCandidat :

Pour pouvoir candidater à une formation ou plusieurs formations proposées par l'université d'Orléans, vous devez créer votre compte, en fonction de votre situation :

1er cas : Vous êtes étudiant à l'université d'Orléans : vous devez vous connecter en utilisant vos identifiants d'accès à l'ENT

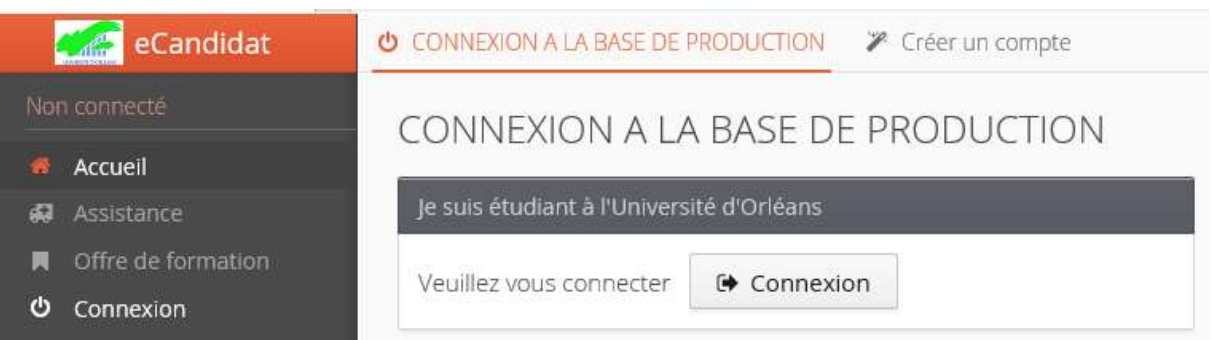

Vous devez ensuite compléter toutes vos informations personnelles, adresses,baccalauréat….) (cf bandeau de gauche)

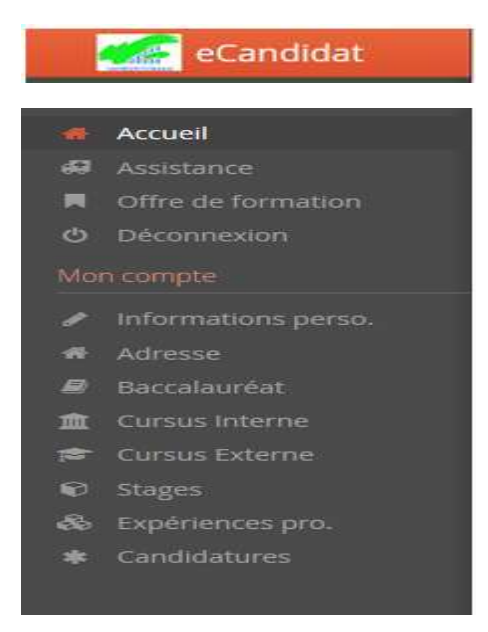

#### 2ème cas : Vous n'êtes pas étudiant à l'université d'Orléans

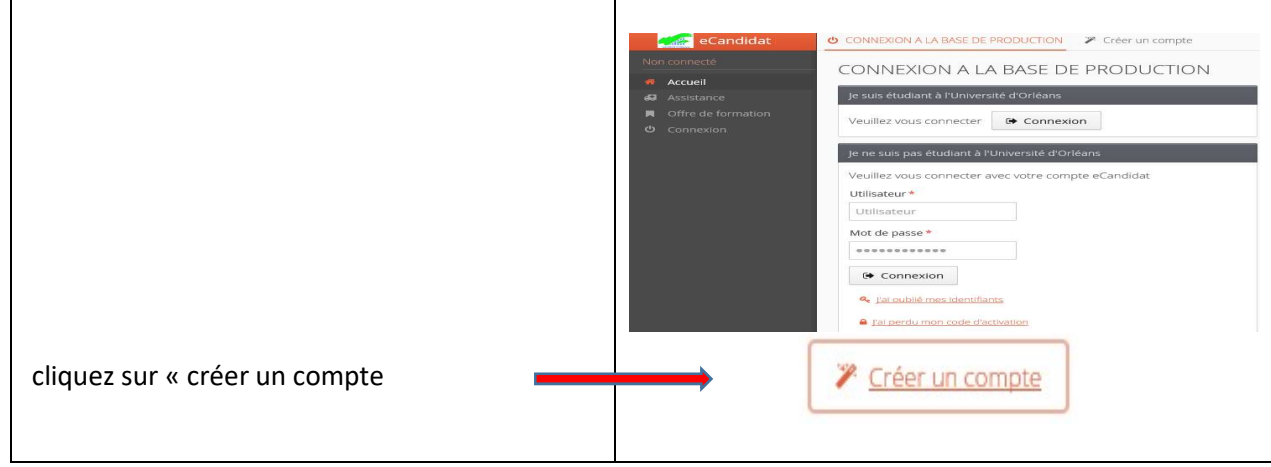

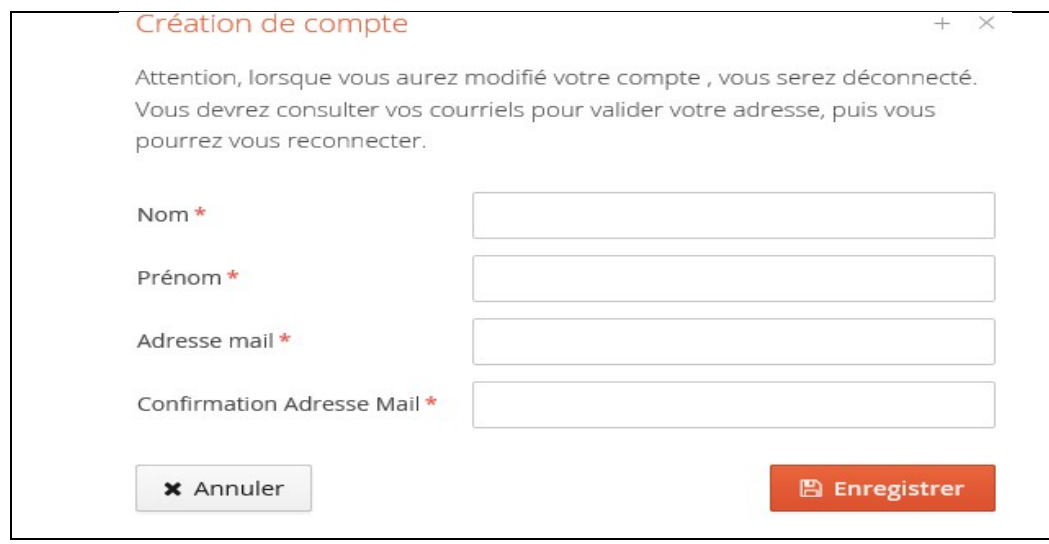

Une fois votre compte créé, vous recevrez un mail avec un lien d'activation à l'adresse mail que vous avez indiquée.

Une fois activé, votre compte est validé. Vous pouvez revenir sur vote compte avec les identifiants transmis par mail.

Si vous n'avez pas de mail dans votre boîte mail, regardez dans vos courriers indésirables.

## Compléter son dossier eCandidat

Lorsque vous vous connectez à votre compte eCandidat pour la première fois, vous devez compléter vos informations personnelles, démarche indispensable avant de candidater à une (des) formation(s).

Les rubriques « informations personnelles », adresse et baccalauréat sont obligatoires.

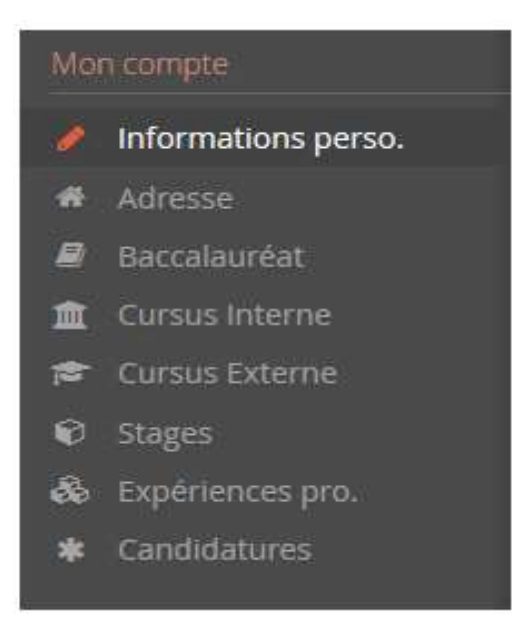

# Renseigner son "INE"

Si vous avez été candidat au baccalauréat français depuis 1995 ou si vous avez été inscrit dans l'enseignement supérieur français, vous possédez un INE (Identifiant National Étudiant) ou l'équivalent un numéro BEA (numéro de base élèves académique).

Vous pouvez trouver ce numéro :

- Sur l'en-tête du relevé de notes du baccalauréat

- Sur un relevé de notes universitaires.

L'INE est composé de 10 caractères alphanumériques et d'une clé (exemple : 1856816120 C). Il doit être saisi en MAJUSCULES.

Soyez vigilant quand pour la saisie des « O » et des « 0 » (zéro), car il peut y avoir confusion.

Si vous n'avez jamais été à l'université d'Orléans, le message ci-dessous s'affichera :

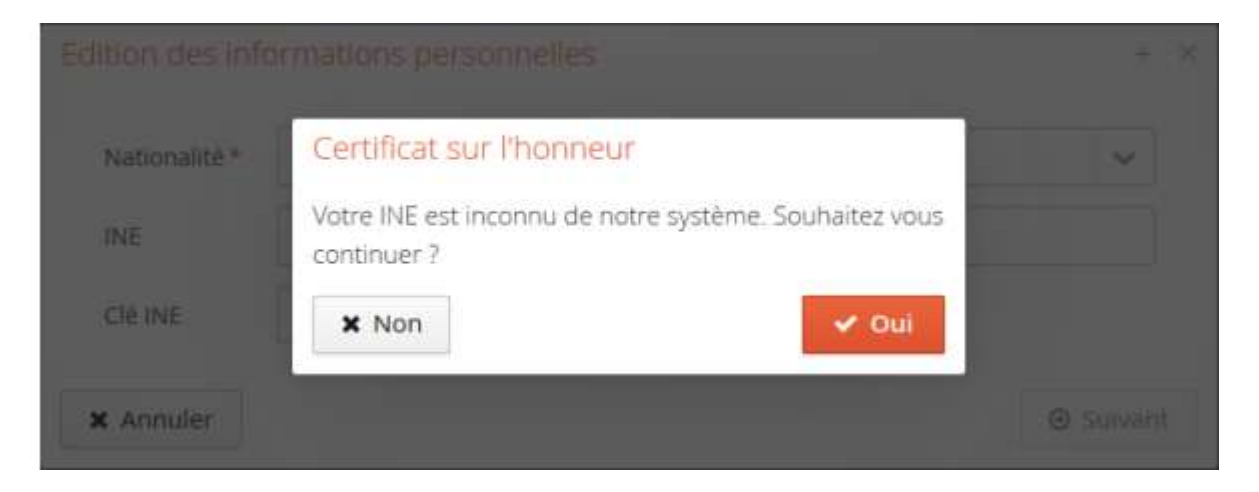

Il suffit de cliquer sur « oui » pour poursuivre votre candidature.

Les étudiants étrangers n'ayant jamais été inscrits dans un établissement français n'ont pas de numéro INE. Ils peuvent toutefois poursuivre car la saisie de l'INE n'est pas obligatoire.

# **Renseigner son cursus interne**

Cette partie se complète automatiquement si vous êtes ou avez été étudiants à l'université d'Orléans et si vous avez saisi votre numéro INE.

Si vous constatez une erreur dans votre cursus interne, merci de contacter le service de scolarité concernée

# Renseigner son cursus externe

- Attention : Vous ne trouverez pas les IUT dans eCandidat, ils sont des composantes des universités, il faut donc saisir l'université de rattachement.
- Si vous ne trouvez pas votre établissement dans la liste proposée, merci de nous contacter via le bouton « assistance ».

Une fois ces informations complétées, vous pouvez candidater à une ou plusieurs formations.

# Candidater à des formations

Avant de candidater, consulter le site de l'université pour connaitre le calendrier de campagne des différentes formations et leur contenu : http://www.univ-orleans.fr/universite/les-composantes-de-luniversite%20

Vous devez choisir votre formation en fonction de la composante qui la dispense et du type de diplôme souhaité.

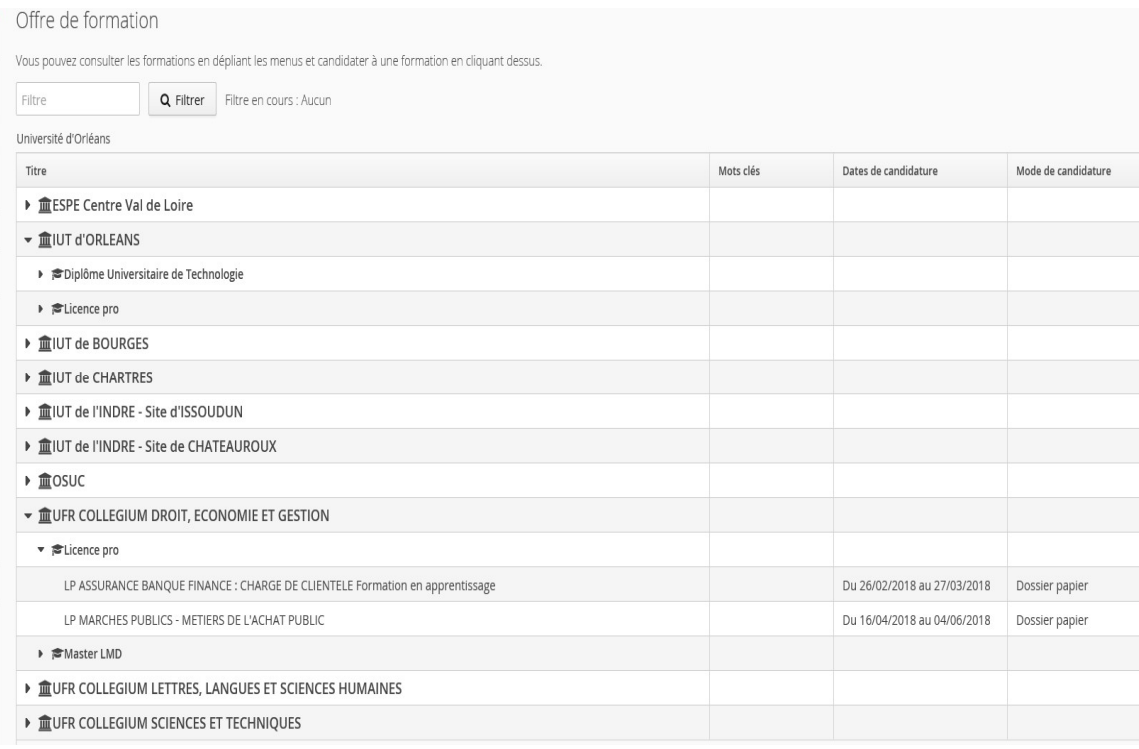

Une fois que vous aurez confirmé votre choix, un mail de confirmation vous sera adressé.

Attention, les procédures de candidatures ne sont pas dématérialisées, vous devez télécharger votre dossier et le transmettre avec les pièces justificatives, par voie postale, à l'adresse mentionnée en dernière page.

## Suivre l'avancement de son dossier

Dans l'onglet « candidatures », double cliquer sur la candidature concernée ou la sélectionner puis appuyer sur « ouvrir »

# Télécharger son dossier

Vous pouvez télécharger votre dossier en cliquant sur le bouton « télécharger mon dossier » en bas à gauche de l'écran

Récapitulatif de votre candidature - TESTEUR JULIA (OWBZPM9X)

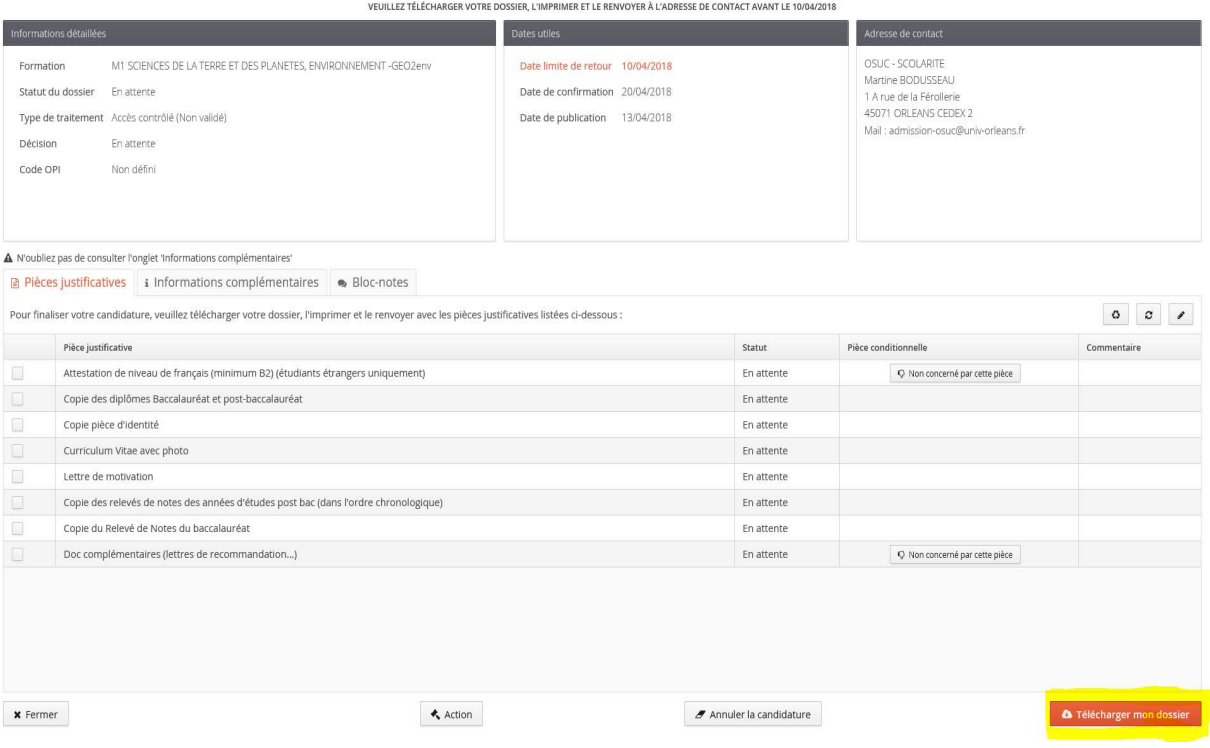

# Consulter l'état de son dossier

Vous pouvez également consulter l'état de votre dossier à partir de la rubrique « informations détaillées »

**&** Télécharger mon

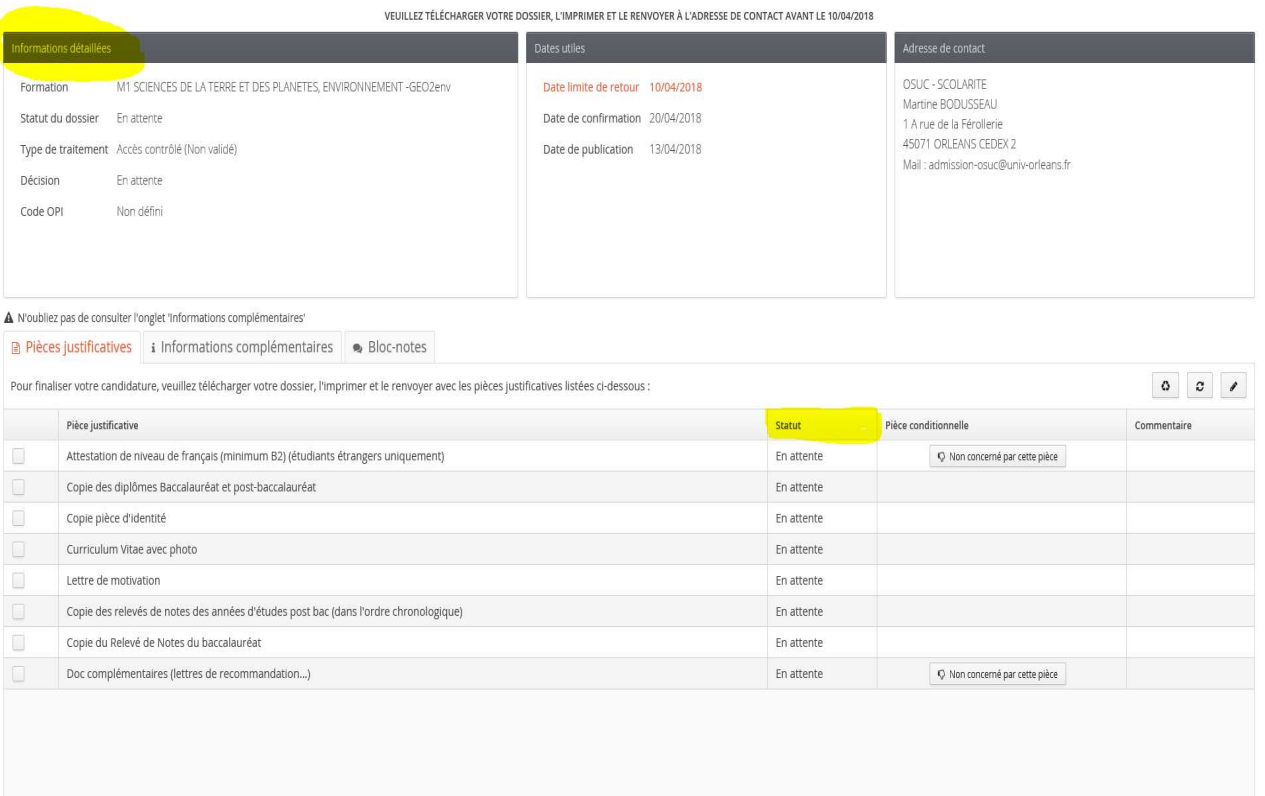

Plusieurs statuts possibles :

 $\pmb{\times}$  Fermer

- En attente : votre dossier n'a pas encore été réceptionné par nos services
- Complet : votre dossier est complet. Toutes les pièces justificatives sont recevables
- Incomplet : Toutes les pièces demandées ne figurent pas à votre dossier ou ne sont pas recevables (non conformes, illisibles..)

 $\boldsymbol{\mathscr{F}}$  Annuler la candidature

Réceptionné : le service de scolarité a reçu votre dossier

 $\triangle$  Action

L'onglet « statut » vous permet de connaître la liste des pièces manquantes. Il s'agit des pièces dont le statut est « En attente » ou « Refusée »

# Confirmer sa candidature

En cas de réponse positive à votre candidature, vous devez impérativement confirmer votre décision, en cliquant sur

Confirmation candidature l'onglet

#### Foire aux questions

#### Je ne reçois pas le mail d'activation de mon compte

Vérifier dans vos courriers indésirables. Avez-vous saisi une adresse mail correcte ? Avez-vous vérifié que votre messagerie n'est pas pleine ?

a l'ai perdu mon code d'activation

Si je ne retrouve pas le mail d'activation, je peux cliquer sur depuis la page d'accueil. Il faut saisir l'adresse mail fournie lors de votre inscription. Vous recevrez alors un nouveau mail d'activation.

#### Le lien d'activation ne fonctionne pas

Merci de copier, puis coller le lien dans votre navigateur

#### J'ai oublié mes identifiants ou mon mot de passe

Veuillez utiliser les boutons ci-dessous

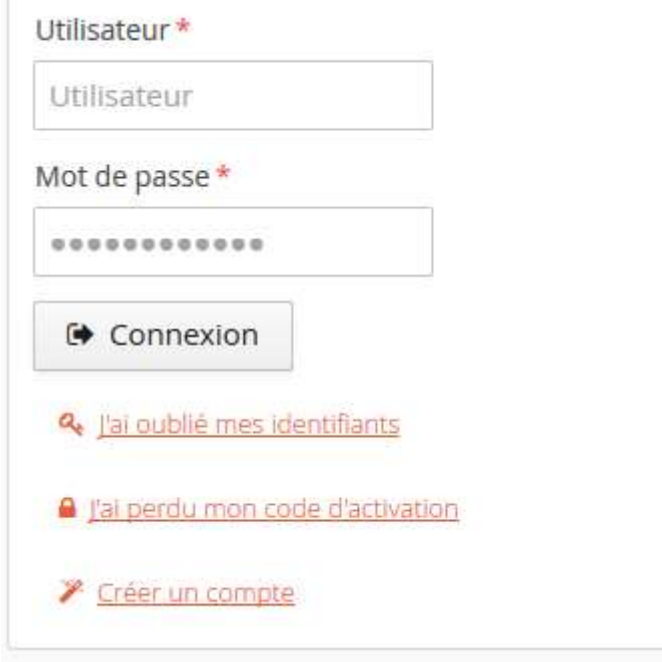

#### J'ai un message m'indiquant que mon numéro INE est incorrect

Saisissez votre INE en majuscules

Il peut y avoir confusion entre la saisie des « O » et des « 0 »(zéro).

La saisie de l'INE n'est pas obligatoire, vous pouvez poursuivre votre candidature, ou alors contactez votre dernier établissement

## eCandidat ne reconnaît pas mon numéro INE

Si vous n'avez jamais été étudiant(e) à l'université, il est normal que le logiciel ne vous reconnaisse pas. Vous pouvez toutefois poursuivre votre candidature.

### Je constate des erreurs dans mon cursus interne

Contactez le service de scolarité concernée qui procédera aux modifications.

## Je souhaite changer d'adresse mail

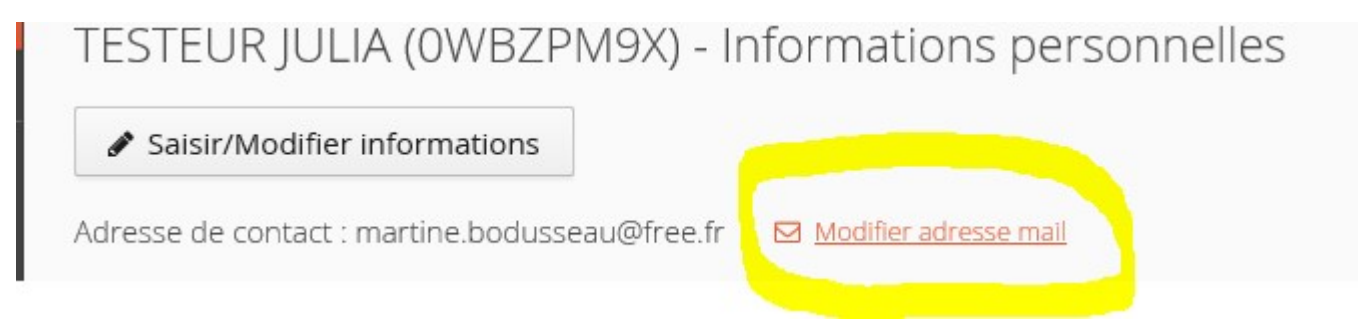

Un message vous sera adressé pour activer votre compte avec cette nouvelle adresse mail.

#### Je souhaite modifier mes informations personnelles

Pour cela, il faut utiliser le bouton

✔ Saisir/Modifier informations

#### Je ne trouve pas mon établissement dans la liste référencée

Si vous ne trouvez pas votre établissement dans la liste proposée, merci de nous contacter via le bouton « assistance ».

Attention : Vous ne trouverez pas les IUT dans la liste, ils sont des composantes des universités, il faut donc saisir l'université de rattachement.

#### J'ai un message m'indiquant que mon compte est bloqué

Merci de réessayer ultérieurement car il se peut qu'un gestionnaire consulte votre dossier en même temps. Si le problème persiste, merci de nous consulter via l'assistance.

## Je ne trouve pas la formation à laquelle je souhaite candidater

Toutes les formations ne sont pas ouvertes dans eCandidat et les campagnes de candidature ne sont pas les mêmes. Avant de candidater, merci de vous renseigner sur le site pour connaître la procédure à suivre : http://www.univ-orleans.fr/universite/les-composantes-de-luniversite%20

## Je souhaite connaître l'offre de formation et les dates des campagnes de candidature

Merci de consulter le lien suivant : http://www.univ-orleans.fr/universite/les-composantes-deluniversite%20

# Je souhaite annuler ma candidature à une formation

Cette action n'est possible que si le traitement n'a pas encore commencé (pas de message « dossier incomplet,….)

Pour annuler une candidature, sélectionnez la formation concernée et cliquez sur

Annuler la candidature

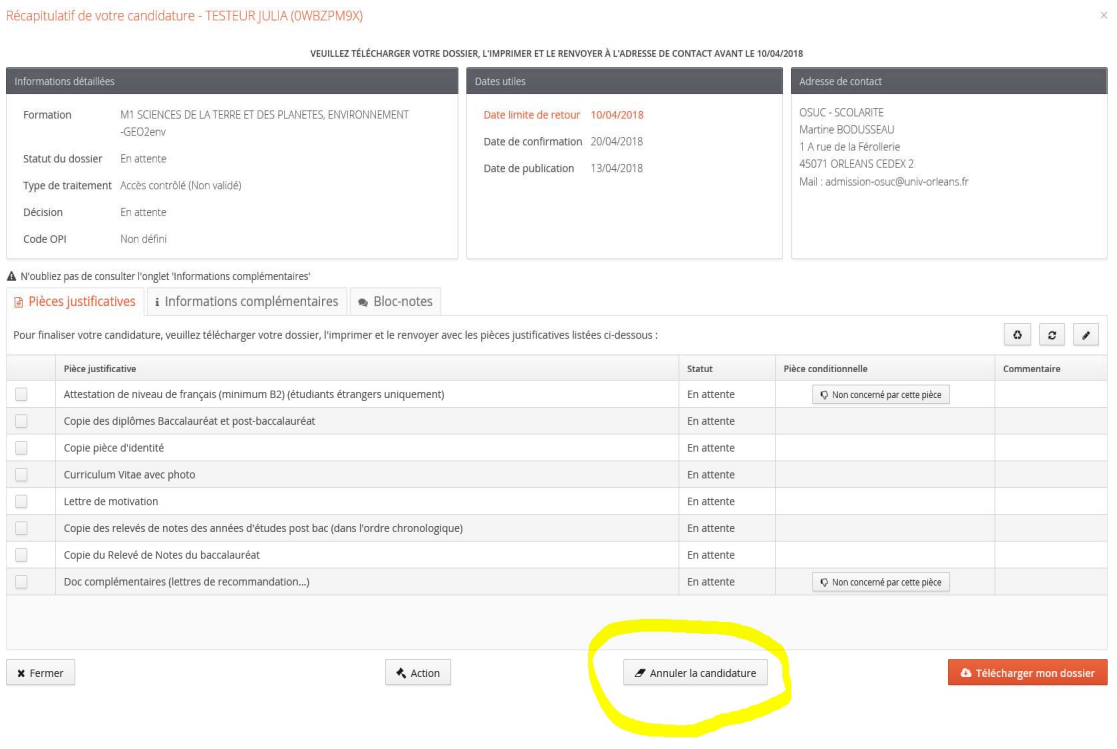